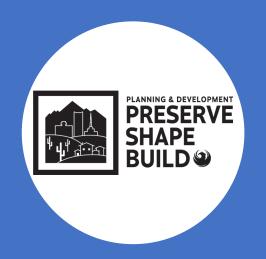

# Plan Submittal Requirements and Electronic Plan Review

Shawn Lauridsen – Principal Engineering Tech

Logan Wood – Chief Engineering Tech

Alma Quintana – Chief Engineering Tech

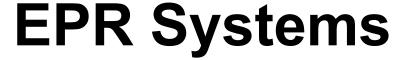

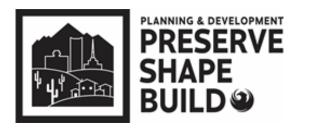

## Civil/Commercial Submittals

**WEB Portal** 

- Plan Review Application
- Online Fee Payment
- Scheduling Inspection

**ProjectDox** 

- Upload Plans/Docs
- Markups/Resubmit
- Download Approved Plans
- Email Engine (Task Completion)

Permitting System

For Staff Only

- Permits
- Holds/Flags/Conditions

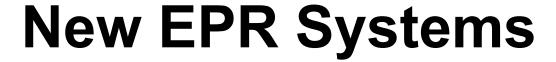

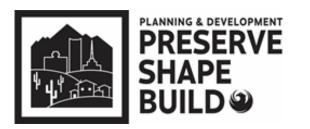

### Residential Submittals

Shape PHX
Customer Portal

- Plan Review Application
- Upload Plans/Docs (combined files)
- Online Fee Payment
- Markups/Resubmit
- Download Approved Plans
- Schedule Inspections

**Shape PHX** 

For Staff Only

Permits

Holds/Flags/Conditions

Bluebeam

For Staff Only

Staff Review

# **Pre-Submittal Requirements**

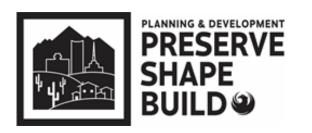

Prior to submitting <u>civil plans</u>, ensure the following items are complete (if applicable):

An approved site plan (required for commercial civil submittals); staff will obtain site sign-off on residential civil submittals

Prior to submitting <u>building plans</u>, ensure the following items are complete (if applicable):

- Residential will have Site Prelog review in ShapePHX; Commercial requires final site plan and zoning approval
- Salvage permit is closed out with inspections staff
- Grading and/or storm water plan is approved
- Right of way bonds are posted for off-site work

# **Pre-Log Requirements**

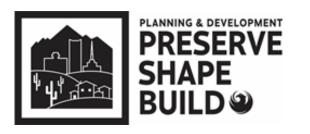

- Use the most current application, Self-Cert forms and checklists
- Self-Cert Application must have both pages uploaded even if sign-offs are not completed
- ➤ EPR staff can obtain sign-offs and complete the Water and Sewer Service Info Request Form
- ➤ If any plumbing is being revised or installed, a Water Sewer Info Request Form must be uploaded but can be left blank for EPR Team to complete

# Commercial/Civil Projects

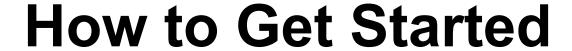

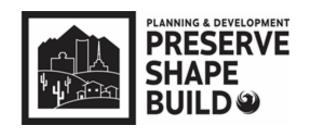

## Civil/Commercial Submittals

➤ Visit the EPR Webpage:

www.phoenix.gov/pdd/onlineservices/electronic-plan-review

- Announcements
- Submittal Guidelines
- How-to Documents

# **How to Documents**

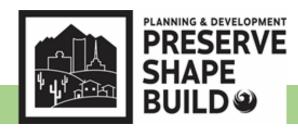

## Civil/Commercial Submittals

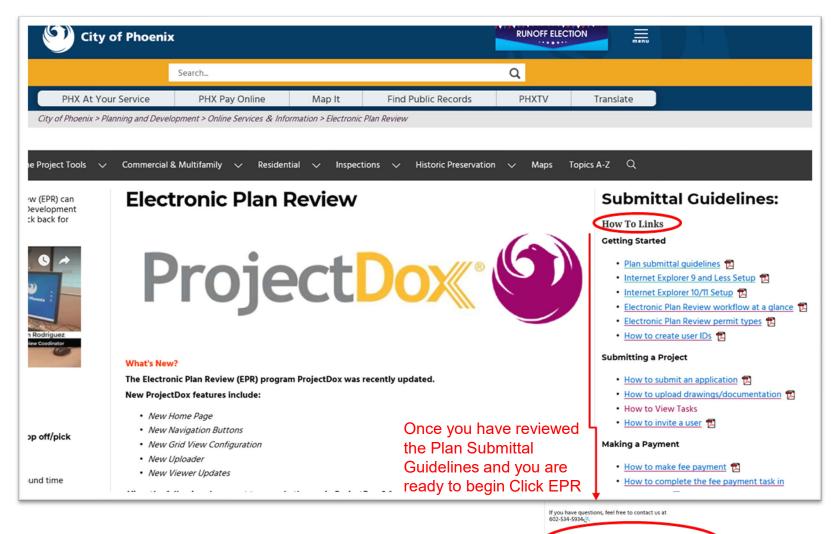

# Online Application Example

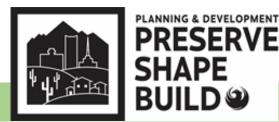

Civil/Commercial Submittals

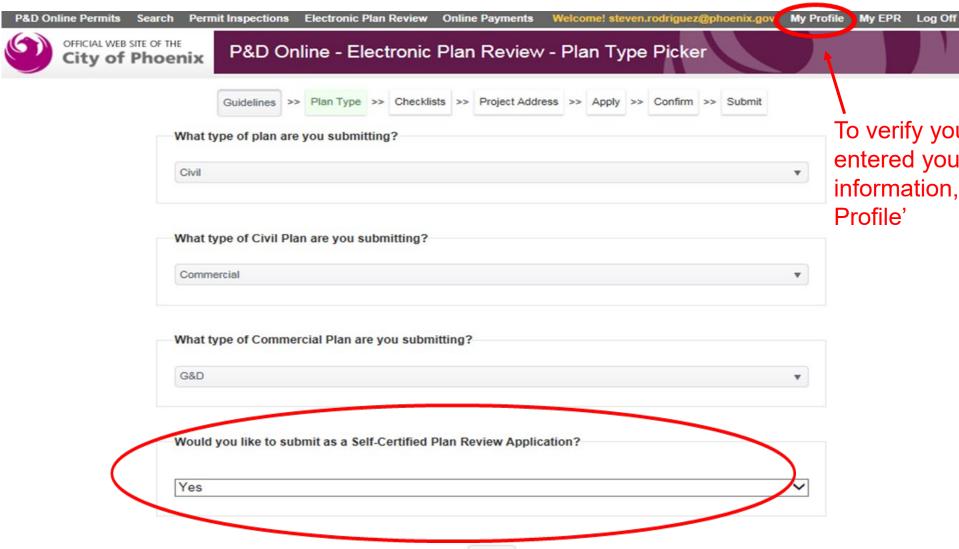

Next

To verify you have entered your Self-Cert information, click 'My Profile'

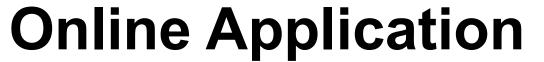

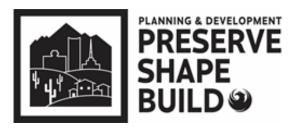

Civil/Commercial Submittals

## Complete Online Submittal Application

➤ If you do not get the Self-Certification option when completing the on-line application

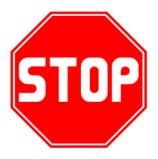

Contact EPR Triage Team at 602-534-5933 or <a href="mailto:epr.support@phoenix.gov">epr.support@phoenix.gov</a>

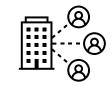

# ProjectDox - Upload

PLANNING & DEVELOPMENT PRESERVE SHAPE BUILD

Civil/Commercial Submittals

- Prior to uploading, name files using the information in the EPR Submittal Guidelines
- > Files names must have:
  - > 3 digit number sheet number and abbreviated sheet name
  - Match the plan Index
  - ➤ Not exceed 30 characters including spaces
  - ➤ Resubmittals: Sheets must be named exactly as the original sheet (corrected sheets will Version once uploaded~V2 <sup>1</sup>/<sub>2</sub>)

Example: Index:

| Sheet Index |                             |  |
|-------------|-----------------------------|--|
| CS          | Cover Sheet                 |  |
| A1.0        | Site Plan                   |  |
| E1.0        | Electrical Floor Plan       |  |
| E2.0        | Electrical One Line Diagram |  |
| S1.0        | Structural Details          |  |

ProjectDox File Name: 001 CS Covr Sht

002 A1.0 SitePln

003 E1.0 Elec Flr Pln 004 E2.0 Line Dgrm 005 S1.0 Struc Dtl

# ProjectDox – Upload cont'd

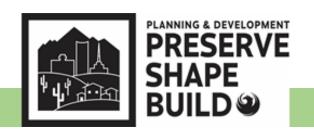

Civil/Commercial Submittals

- > Provide 4" X 4" blanks area in lower right corner of cover sheet
- > Upload into appropriate folder
- Drawings Upload plan sheets to be reviewed (each sheet must be a separate file)
- Supporting Documents Upload all calculations, specs and supporting documents
- Reference Drawings Upload plans for reference (i.e. City approved site plan or grading plan)

\*\*If files are uploaded incorrectly, you have access to delete them only at the initial upload using the delete button\*\*

Complete the "ApplicantUpload\_Confirmation" task to submit project (Hint: Expand the E-form to select Upload Complete: Upload Complete )

An Automatic email notification will be sent out if the task is not completed within 24 hours

# ProjectDox – How to Search

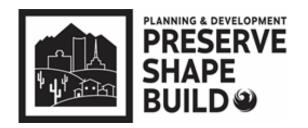

## Civil/Commercial Submittals

**Note:** The Search icon next to the Home button is **not** user friendly. **Do Not Use the magnifying glass icon**There is no longer an overall search engine.

- 1. Under the Project Tab, Click All Projects
- 2. Use the filters under the corresponding Column Title
  - a. Project Query by plan review number
  - b. Description Query by customer's project desciption
  - c. Status Query by Status (Pre-log Reject, Create PR Kiva, Plan Review, etc)
  - d. Create Date Query by date of last Task creation

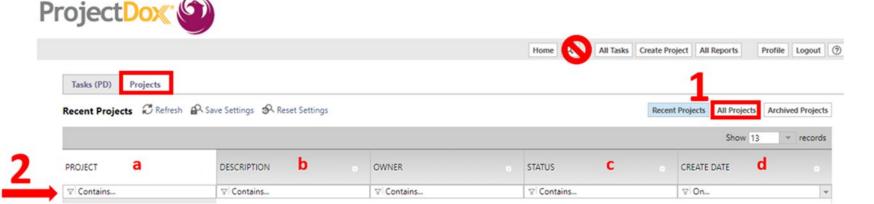

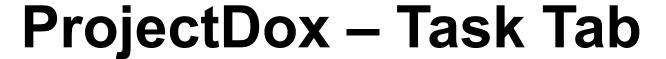

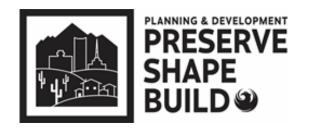

### Civil/Commercial Submittals

Note: The are no filter or search options in the TASK Tab

- 1. Sorting is availabe in ascending and descending by clicking the title of the column
- 2. The Applicant is the responsible party for all Tasks listed under the Tasks Tab (they are not under review by the City of Phoenix)

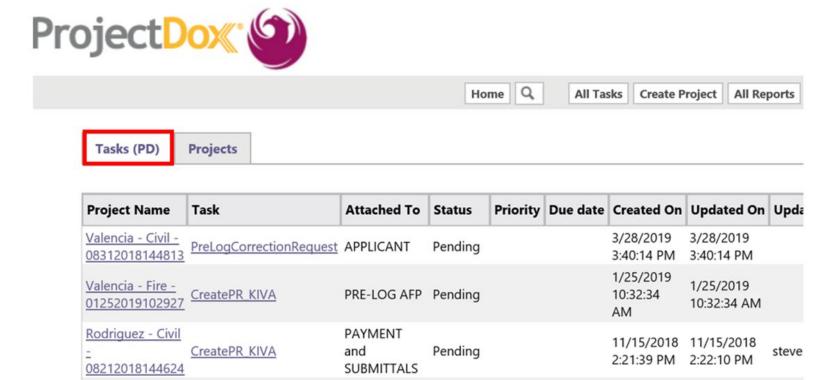

# ProjectDox – Tasks and Responsible Parties

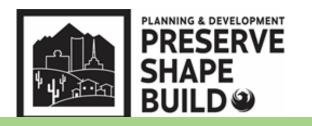

## Civil/Commercial Submittals

## ProjectDox Task List in Order

| ApplicantUpload_Confirmation                                 | Responsible PartyApplicant   |
|--------------------------------------------------------------|------------------------------|
| 2. PrelogReview                                              |                              |
| 3. (PrelogCorrectionRequest – if Prelog is rejected)         | Applicant                    |
| 4. (PrelogReview)                                            | COP Pre-log Staff            |
| 5. CreatePR_KIVA                                             | COP EPR Administrative Staff |
| 6. FeePayment                                                | Applicant                    |
| 7. VerifyFeePayment                                          | COP EPR Administrative Staff |
| 8. (FeePaymentCorrection – if fees still have not been paid) | Applicant                    |
| 9. (VerifyFeePayment)                                        | COP EPR Administrative Staff |
| 10. ScheduleActivities                                       | COP EPR Administrative Staff |
| 11. DepartmentReview                                         | Plan Review Staff            |

# ProjectDox – Tasks and Responsible Parties cont'd

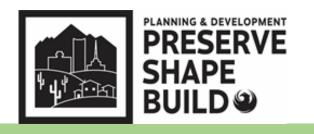

## Civil/Commercial Submittals

| 12. ReviewQA                                                          | COP EPR Administrative Staff  |
|-----------------------------------------------------------------------|-------------------------------|
| 13. ReviewComplete                                                    | COP EPR Administrative Staff  |
| 14. ApplicantResubmit                                                 | Applicant                     |
| 15. ResubmitReceived                                                  | COP EPR Administrative Staff  |
| 16. (ApplicantResubmit – if resubmit is rejected)                     | Applicant                     |
| 17. (ResubmitReceived)                                                | COP EPR Administrative Staff  |
| 18. DepartmentReview                                                  | Plan Review Staff             |
| 19. ReviewQA                                                          | COP EPR Administrative Staff  |
| 20. ReviewComplete                                                    | COP EPR Administrative Staff  |
| 21. FinalFeePayment                                                   | Applicant                     |
| 22. VerifyFinalFeePayment                                             | COP EPR Administrative Staff  |
| 23. (FinalFeePaymentCorrection –if outstanding fees or permitting req | uirements)COP EPR Admin Staff |
| 24. (VerifyFinalFeePayment)                                           | COP EPR Administrative Staff  |
| 25. BatchStamps)                                                      | COP EPR Administrative Staff  |

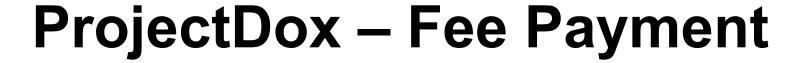

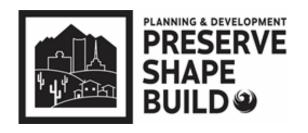

# Payment can be made:

- >PDD Online (fastest route):
  - √ <a href="https://apps-secure.phoenix.gov/PDD/Payments">https://apps-secure.phoenix.gov/PDD/Payments</a>

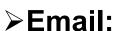

- ✓ payments.submittals@phoenix.gov
- \*\*Email should include: Plan review number, contact information, and best time to call\*\*
- **Phone**: 602-534-5934

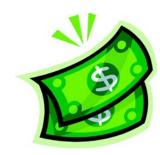

# ProjectDox – Department Review

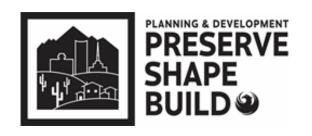

## Applicant must complete the "FeePayment" after payment

Plan review staff performs a thorough review of plans and documents

## **Commonly Missed Items:**

- ▶Plans missing registrant seal and/or Self-Certification stamp
  - ✓ **EVERY** sheet must contain both a registrant seal and Self-Certification stamp
- Statement: "I hereby certify that these drawings are prepared by me, under my supervision, or reviewed by me and to the best of my professional knowledge conform to the Phoenix Building Construction Code"
- ➤ Missing documents from the Self-Certification Program Submittal Checklist

Within 5 business days of payment, the customer will be notified of any missing items or if permit is ready for purchase

➤ Additional fees may be assessed for each additional hour it takes to complete the intake review

# ProjectDox – Final Fee Payment and Approved Plans

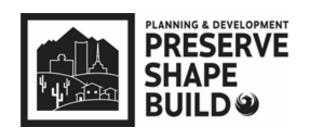

- Payment Options: online, phone, email, or in-person.
  - ➤ Note: If a new water/sewer service or right of way bond is required, the applicant will need to contact the Civil Permitting/Water Services Counter to complete the transaction (602) 262-6551 or cws.permits@phoenix.gov
- The "FinalFeePayment" task must be completed once all permit fees have been paid to initiate the batch stamping process. Allow up to 24 hours to view the Approved plan set.
- ProjectDox will send an email notifying the applicant when approved plans are available for download.
  - Plans must be downloaded and printed for jobsite

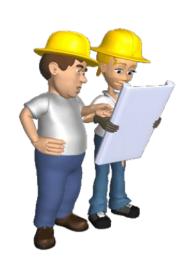

# EPR ProjectDox – Plan Revisions

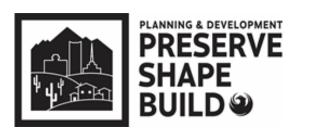

- Complete new online submittal application
  - Select Revision to Approved plan under plan type
  - ➤ In the "Scope of the Project" state "Revision to (add original plan number & type)" and explain the nature of the revision.
- Upload all applicable revised checklist, plans, and supporting documents
- Complete "ApplicantUpload\_Confirmation" task in ProjectDox to initiate the prelog process.
- After payment is made and FeePayment task is completed, city staff performs a limited cursory screening of plans and documents
- Allow to 3-5 business days to process

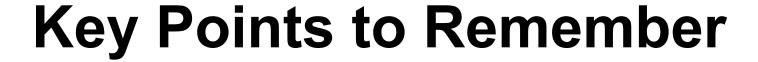

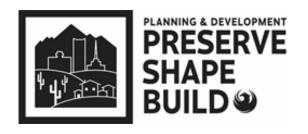

- PDD Online Application and ProjectDox are two different systems
  - Though fees are paid in PDD Online App, the FeePayment task must be completed in ProjectDox
- Tasks must be completed after every step
  - \*\*\*Project is not reviewable until complete\*\*\*
  - Upload
  - > Fee payment
  - Resubmittal
- Revised and corrected plans must have EXACT SAME file name as the original so it "versions" and plans are comparable
- For EPR "How to Documents" visit:
  - https://www.phoenix.gov/pdd/onlineservices/electronic-plan-review

# Residential Projects

# **How to Get Started**

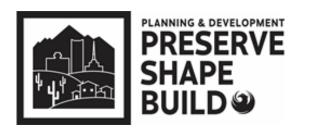

### Residential Submittals

➤ Visit the Shape PHX Webpage:

www.phoenix.gov/pdd/SHAPE-PHX

- > FAQs
- Submittal Guidelines
- ➤ How-to Documents

# **How to Documents**

# PLANNING & DEVELOPMENT PRESERVE SHAPE BUILD

### Residential Submittals

Residential Value Project Tools Value Project Tools Value Project

Click here to go to the SHAPE PHX portal for residential projects!

- Customers submitting single-family residential applications, applying for PDD licenses or registrations should now create a new user account.
- . Customers that have projects in both Release 1 and future releases will work out of both the old system (PDD Online and ProjectDox) and the SHAPE PHX portal.
- All Residential PV Solar should be submitted to pdd.photovoltaic.residential@phoenix.gov.

# SHAPE PHX.

PROJECT MISSION
The mission of the SHAPE PHX projection

The mission of the SHAPE PHX project is to upgrade the primary legacy business applications for Planning & Development's (PDD) land management/permit tracking software systems with a modern solution that supports planning, development, and regulation.

Release 1 of SHAPE PHX - Phoenix's new permitting system is now LIVE for residential single family projects!

#### PROJECT DESCRIPTION

The SHAPE PHX project focuses on acquiring a system that updates the core permit managing abilities with integrated, streamlined, and next-generation workflow processes. As community needs change, PDD will keep pace by updating systems to incorporate forward-thinking functionality. The SHAPE PHX solution provides a near-seamless overall experience to PDD internal and external customers while integrating closely with proven PDD processes and tools used today.

#### WHAT DOES THAT MEAN?

The legacy systems in use today support nearly 91,000 visitors to the development center (beginning March 23, 2020, visits to the development center were by appointment only due to the COVID-19 pandemic) with over 43,000 permits, 272,000 inspections and \$5.6 billion in total construction permit valuation last fiscal year. (FY 2019-2020), Electronic Plan Review submittals increased from 1,899 in FY 2018-2019 to 4,734 in FY 2019-2020, most of which came in after March 2020.

The goal is to create a heightened user experience for external customers to submit, track, and interact with staff while applications are processed more efficiently through the Historic Preservation, Planning and Zoning, Permitting, Plan Review, and Inspection Processes. Combining existing business applications into integrated processes will streamline the process for both internal and external users.

If you have questions or issues, please email the SHAPE PHX team at shapephx@phoenix.gov or call 602-534-5641.

#### Release 1 includes:

- Residential (Single-Family Plan and Duplex Units) Plan Review and Permits:
  - Demolitions
  - Code Modifications (Residential & Commercial)
  - New Custom Homes
  - o Additions
  - Accessory Structures
  - Mobile Home Placement

#### **Training Resources:**

SHAPE PHX Customer Portal Guide PDF
SHAPE PHX EPR Submittal Guide PDF
SHAPE PHX New Submittal Workflow PDF
SHAPE PHX Mid-Review Workflow PDF
SHAPE PHX Resubmittal Workflow PDF
SHAPE Customer Portal FAQ PDF

SHAPE PHX Customer Portal Guide.pdf (phoenix.gov)
SHAPE PHX\_EPR Submittal Guide (Customer) (JA049).pdf (phoenix.gov)
SHAPE PHX\_PDox New Sub Workflow (JA039).pdf (phoenix.gov)
SHAPE PHX\_PDox Mid-Review Workflow (JA037).pdf (phoenix.gov)
SHAPE PHX\_PDox Resub Workflow (JA038).pdf (phoenix.gov)
SHAPE PHX Customer Portal FAQ (JA067).pdf (phoenix.gov)

Once you have reviewed the Training Resources and are ready to submit,

click 'here'.

# **How to Videos**

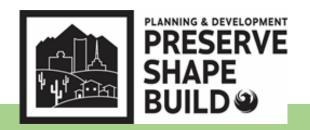

### Residential Submittals

- Create A Shape PHX account
  - How to Create a SHAPE PHX Account | Planning and Development Department YouTube
- Apply for a Permit
  - Submitting your SHAPE PHX permit | Planning and Development Department YouTube
- Make Payment
  - How to make a payment in the Shape PHX portal | Planning and Development Department YouTube
- View Markup Files
  - How to View Mark-ups | Planning and Development Department YouTube
- Resubmit
  - Resubmitting electronic plan review docs in SHAPE PHX portal | Planning and Development Department - YouTube

# **Shape Phx - Upload**

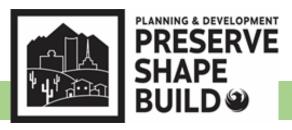

## Residential Submittals

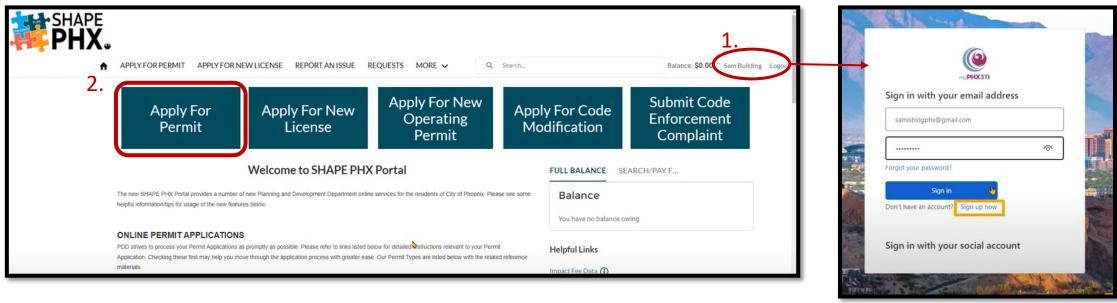

- 1. Please be sure that you are logged into your account prior to applying for the permit. There is limited access to all options when you are not signed in.
- 2. Click 'Apply For Permit' when you are ready to submit for your Residential project.

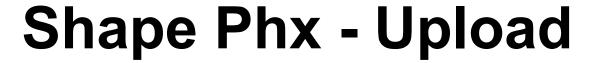

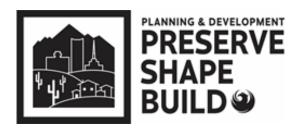

## **Residential Submittals**

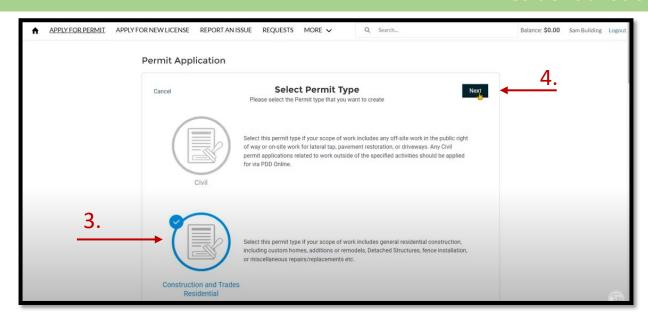

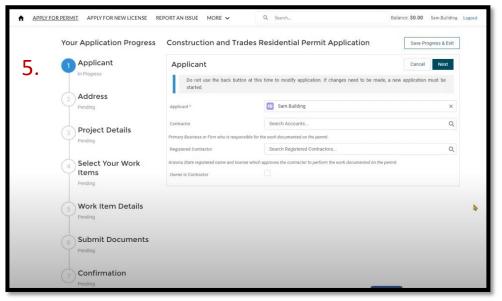

- 3. Choose the Permit Type
- 4. Click 'Next'
- 5. Complete 1-7 of the application process

# **Shape Phx - Upload**

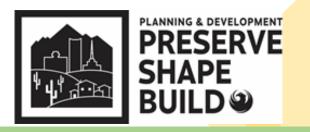

### Residential Submittals

• Once you confirm all information is complete, you will receive a notification that the permit application has been submitted with the permit reference number.

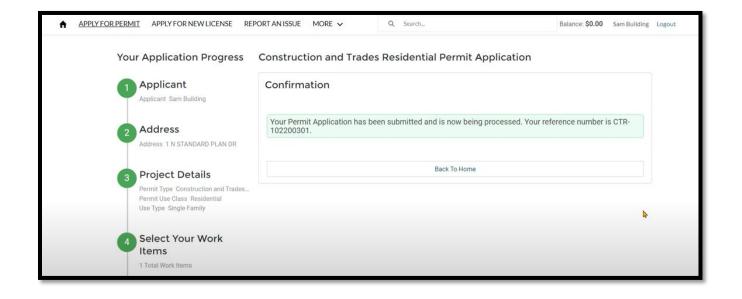

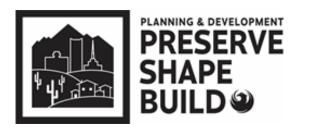

Residential Submittals

# Payment can be made:

- Shape PHX Customer Portal (fastest route)
  - https://shapephx.phoenix.gov/s/
- Email
  - payments.submittals@phoenix.gov

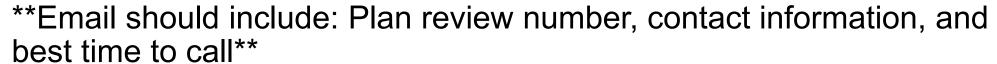

## Phone

• 602-534-5934

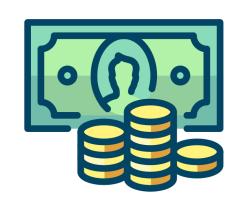

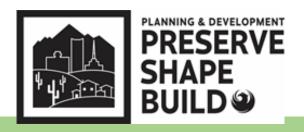

### Residential Submittals

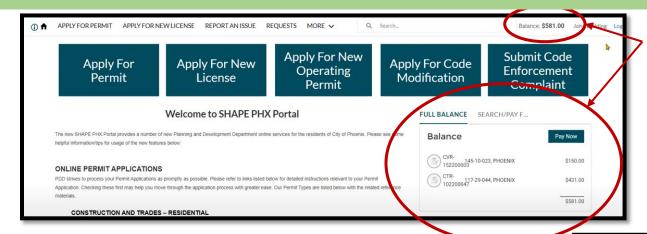

Pending balance of all projects can be found on the homepage in two locations.

Click 'Pay Now' when you are ready to make a payment.

You will be redirected to your cart to view totals.

You also have the option to remove a permit from your cart if you are not ready to pay.

Ready to continue to payment? Click 'Proceed to Checkout'

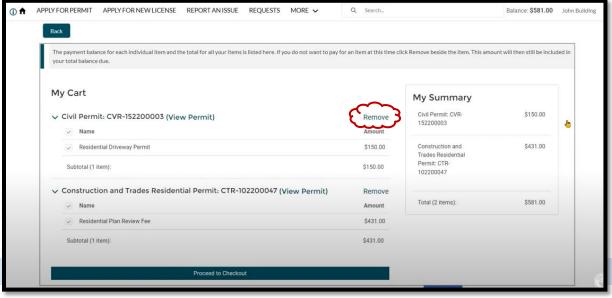

How to make a payment in the Shape PHX portal | Planning and Development Department - YouTube

- You will have two options to pay online: Chase CreditCard Pay or Chase ACH Pay
- Once that is selected, you will then enter the card information.

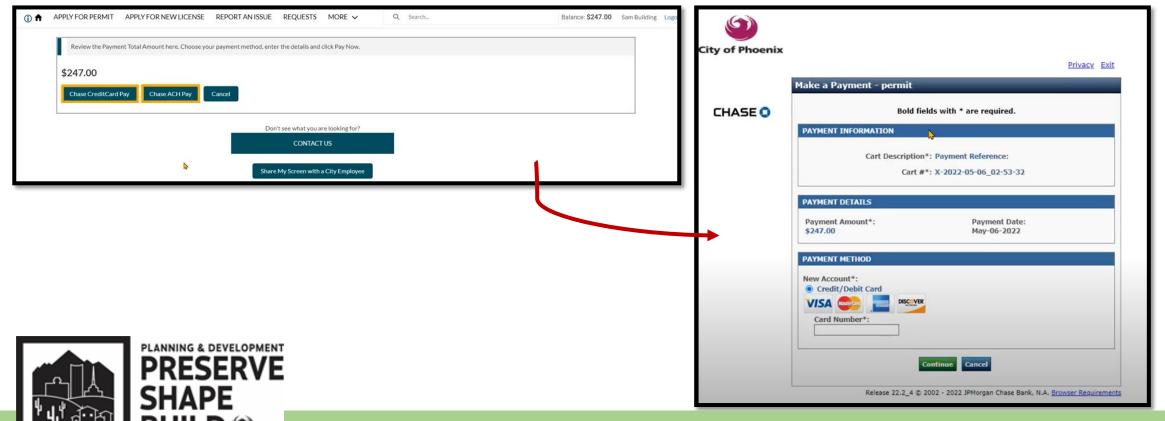

- Once payment is processed, you will receive a confirmation message which includes:
  - Confirmation/Receipt number
  - Additional confirmation notice to provided email
  - Options to retrieve the receipt (View, Print, or E-mail)

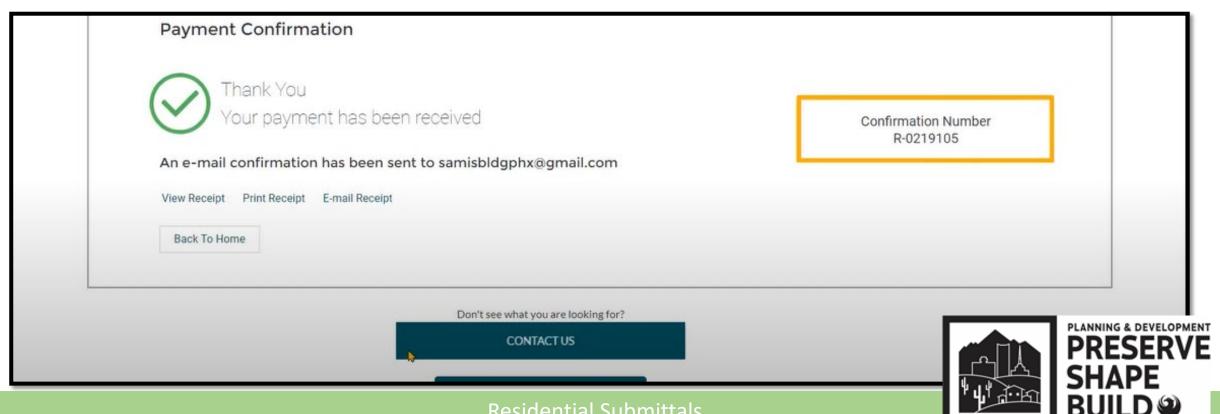

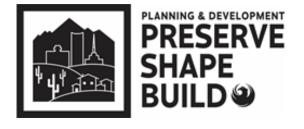

# **Audits**

- Automatic Audits When the submittal is greater than 50 plan sheets, a paper copy must be provided within 5 days of the self-certified submittal \*\*\*due to the pandemic, you only need to provide a paper set if requested by the audit reviewer\*\*\*
- Random Audits The self-certified professional will be notified if a paper copy is required
  - The permit will not be issued until the paper audit copy is received

## Questions?

**EPR Triage Team** 

Email: epr.support@phoenix.gov

Phone: 602-534-5933

# PROJECTDOX SUPPORT and CIVIL INTAKE

## **Shawn Lauridsen**

Principal Engineering
Technician

## **Logan Wood**

Chief Engineering Technician

## **Alma Quintana**

Chief Engineering Technician

### **BUILDING INTAKE**

## **Commercial**

## **Robert Benavidez**

Building Code Examiner 602-534-6156

## Residential

### **Adriana Hersch**

Building Code Examiner 602-534-6156

# SITE PLANNING REVIEW (Setbacks & Lot Coverage)

Pdd.siteplanning@phoenix.gov 602-534-6592

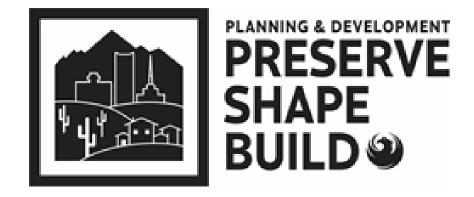